## How do I configure Two-factor authentication on Office 365

Versie: Monday, 29 April 2024

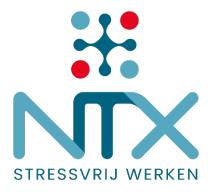

**Phishing** is a cybercrime in which a target is contacted by a message service and lured into providing sensitive data such as a username and password. This information is then used to access the account and can result in identity theft and financial loss. Enabling two-factor authentication (aka 2FA, multi-factor authentication or MFA) on such accounts can vastly reduce that risk.

It only takes 5 minutes to configure two factor authentication. It is easy and increases security on your Office 365 account. Not only Microsoft offers 2 factor authentication on its accounts. Lots of other services such as LinkedIn, Meta, TikTok, .. offer this service to make life hard on phishers and other cybercriminals.

With two-factor authentication enabled, after providing your username and password, you will required to acknowledge your request using your smartphone. A cybercriminal who stole your username and password will no longer be able to access your account without access to your smartphone.

# Enable two-factor authentication for Office 365 on your smartphone Step 1

Install the Microsoft Authenticator App on your **smartphone** by searching for this app on your smartphone in your Google Play Store or Apple App Store.

Android > <u>https://play.google.com/store/apps/details?id=com.azure.authenticator&hl=en&gl=US</u> Apple > <u>https://apps.apple.com/us/app/microsoft-authenticator/id983156458</u>

#### Step 2

On your PC or laptop, go to <u>https://aka.ms/mfasetup</u>.

#### Step 3

Provide your account.

| Microsoft                  |      |
|----------------------------|------|
| Sign in                    |      |
| username@domain.com        |      |
| Can't access your account? |      |
|                            |      |
|                            | Next |
|                            |      |

#### Step 4

Enter your password.

| Microsoft          |         |
|--------------------|---------|
| Enter password     | _       |
|                    | •••     |
| Forgot my password |         |
|                    | Sign in |
|                    |         |

If you wish to stay signed in, choose yes.

| Microsoft                         |             |                     |
|-----------------------------------|-------------|---------------------|
| Stay signed in                    | n?          |                     |
| Do this to reduce the to sign in. | number of t | times you are asked |
| Don't show this a                 | gain        |                     |
|                                   | No          | <u>Yes</u>          |
|                                   |             |                     |

### Step 5

Add sign-in method.

| III My Sign-Ins 🗸                             |                                                                                 |  |  |  |
|-----------------------------------------------|---------------------------------------------------------------------------------|--|--|--|
| A Overview                                    | Security info                                                                   |  |  |  |
| $\mathcal{P}_{\!\!\mathcal{V}}$ Security info | These are the methods you use to sign into your account or reset your password. |  |  |  |
| 🖻 Organizations                               | Default sign-in method: Microsoft Authenticator - notification Change           |  |  |  |
| 므 Devices                                     | + Add sign-in method                                                            |  |  |  |
| A Privacy                                     |                                                                                 |  |  |  |

#### Step 6

Add a method > Authenticator app.

| Add a method |                                   | $\times$ |        |
|--------------|-----------------------------------|----------|--------|
|              | Which method would you like to ad | ld?      |        |
| _            | Choose a method                   |          | $\sim$ |
|              | Authenticator app                 |          |        |
| 1            | Alternate phone                   |          |        |
|              | Office phone                      |          |        |

#### Step 7

Open the Microsoft Authenticator app on your smartphone.

#### Step 8

Configure the Microsoft Authenticator app on your smartphone.

| Microsoft | t Authenticator ×                                                                                          | < |
|-----------|----------------------------------------------------------------------------------------------------|---|
|           | Start by getting the app                                                                                   |   |
|           | On your phone, install the Microsoft Authenticator app. Download now                                       |   |
|           | After you install the Microsoft Authenticator app on your device, choose "Next".                           |   |
|           | I want to use a different authenticator app                                                                |   |
|           | Cancel Next                                                                                                |   |
| Microsoft | Authenticator                                                                                              | < |
|           |                                                                                                    |   |
|           | Set up your account                                                                                        |   |
| -         | Set up your account<br>If prompted, allow notifications. Then add an account, and select "Work or school". |   |

Scan the QR-code shown on your computer screen using the Microsoft Authenticator app. To do this, press "+" at the top of the app and choose "Work or School Account"-> Scan QR Code.

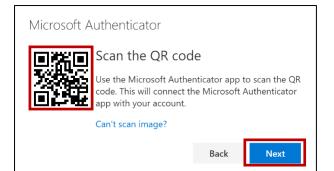

Confirm the message on your smartphone by entering the number on your PC screen in the app. Then click yes.

| Microsoft | Authenticator                                                                         | ×  |
|-----------|---------------------------------------------------------------------------------------|----|
|           | Let's try it out                                                                      | _  |
|           | Approve the notification we're sending to your app by entering the number shown below | v. |
| -         | 98                                                                                    |    |
|           | Back Next                                                                             | t  |

#### Step 9

Congratulations, your account and smartphone are now ready for two-factor authentication.

As soon as two-factor authentication is made mandatory on your Office 365 environment, you will be prompted to authenticate on a regular basis.

#### Questions on this or any other topic?

#### Netflow

Contact our service desk

- by e-mail <u>servicedesk@netflow.be</u>
- by phone +32 3 460 35 35

#### Netropolix

Contact our service desk

- by e-mail <u>netwerken@netropolix.be</u>
- by phone +32 14 21 22 23

#### Cavere

Contact our service desk

- by e-mail <u>helpdesk@cavere.be</u>
- by phone +32 3 369 95 02